User Guide

© Copyright 2015 Hewlett-Packard Development Company, L.P.

Intel is a trademark of Intel Corporation in the U.S. and other countries and is used under license.

The information contained herein is subject to change without notice. The only warranties for HP products and services are set forth in the express warranty statements accompanying such products and services. Nothing herein should be construed as constituting an additional warranty. HP shall not be liable for technical or editorial errors or omissions contained herein.

First Edition: September 2015

Document Part Number: 828940-001

#### **Product notice**

This guide describes features that are common to most models. Some features may not be available on your computer.

#### **Software terms**

By installing, copying, downloading, or otherwise using any software product preinstalled on this computer, you agree to be bound by the terms of the HP End User License Agreement (EULA). If you do not accept these license terms, your sole remedy is to return the entire unused product (hardware and software) within 14 days for a refund subject to the refund policy of your place of purchase.

For any further information or to request a full refund of the computer, please contact your local point of sale (the seller).

### **Safety warning notice**

**A WARNING!** To reduce the possibility of heat-related injuries or of overheating the computer, do not place the computer directly on your lap or obstruct the computer air vents. Use the computer only on a hard, flat surface. Do not allow another hard surface, such as an adjoining optional printer, or a soft surface, such as pillows or rugs or clothing, to block airflow. Also, do not allow the AC adapter to come into contact with the skin or a soft surface, such as pillows or rugs or clothing, during operation. The computer and the AC adapter comply with the user-accessible surface temperature limits defined by the International Standard for Safety of Information Technology Equipment (IEC 60950).

### **Processor configuration setting (select models only)**

**IMPORTANT:** Select computer models are configured with an Intel® Pentium® N35xx/N37xx series or a Celeron<sup>®</sup> N28xx/N29xx/N30xx/N31xx series processor. If your computer is configured as described, do not change the processor configuration setting in msconfig.exe from 4 or 2 processors to 1 processor. If you do so, your computer will not restart. You will have to perform a factory reset to restore the original settings.

# **Table of contents**

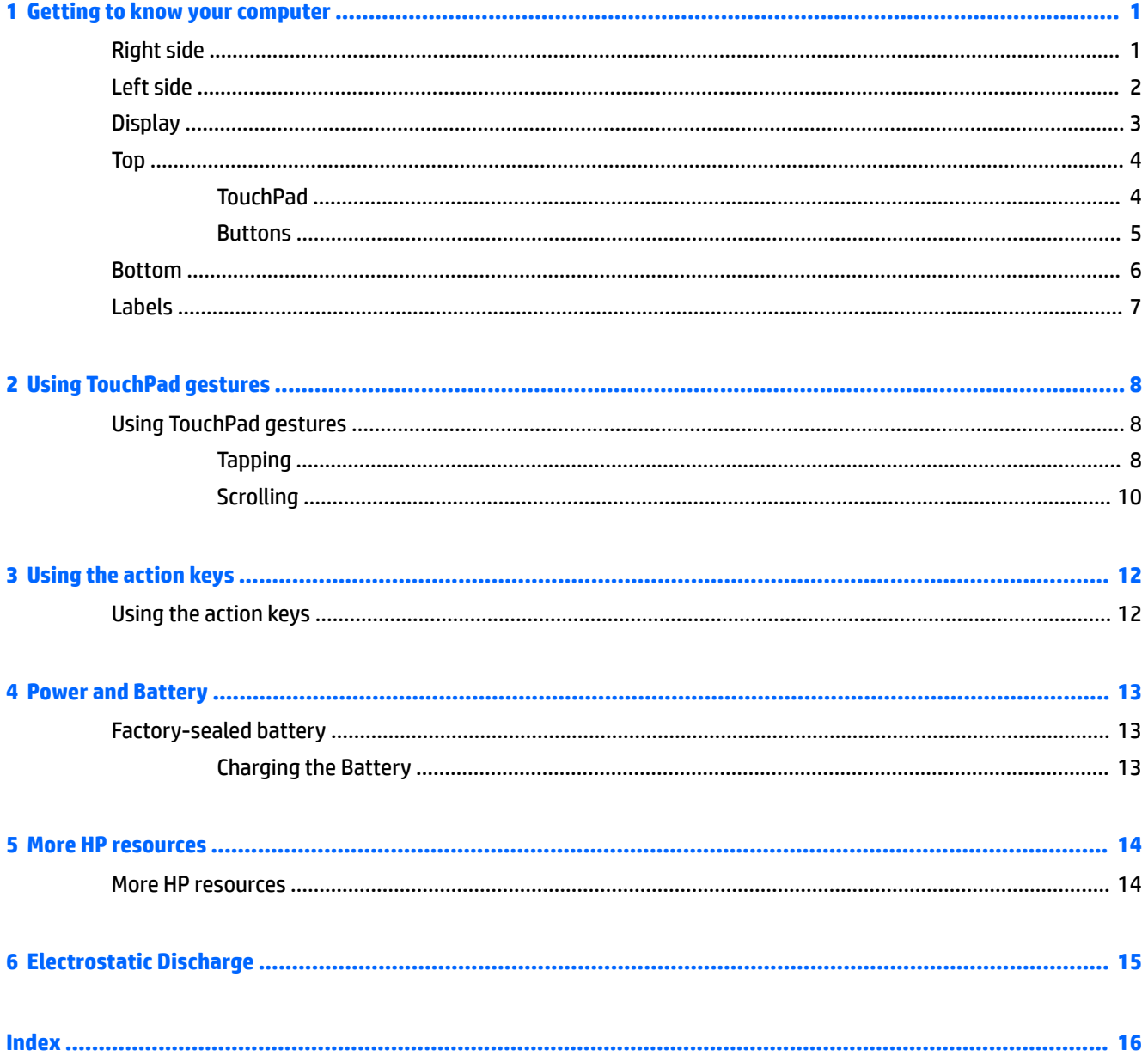

# <span id="page-8-0"></span>**1 Getting to know your computer**

## **Right side**

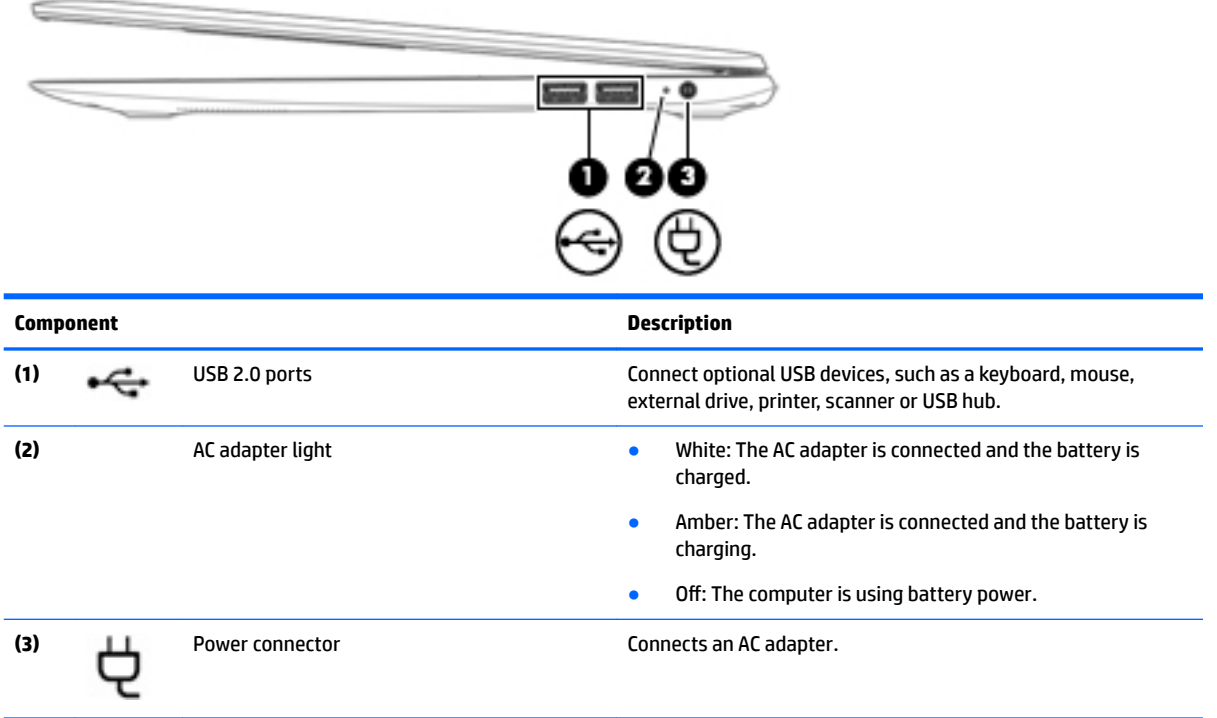

## <span id="page-9-0"></span>**Left side**

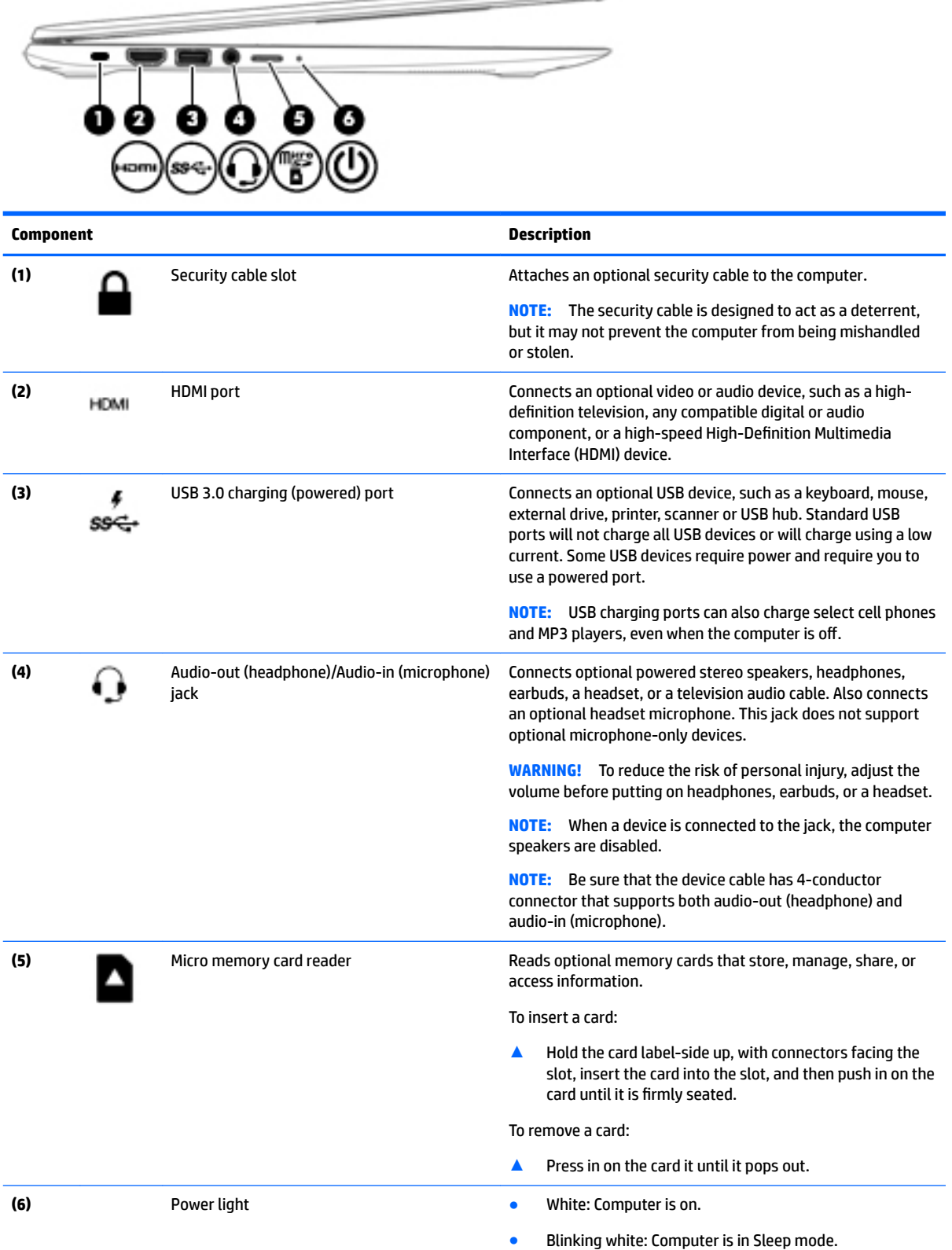

 $\overline{\phantom{a}}$ 

<span id="page-10-0"></span>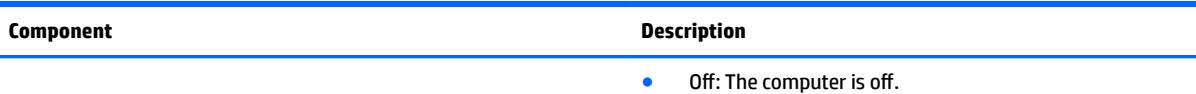

## **Display**

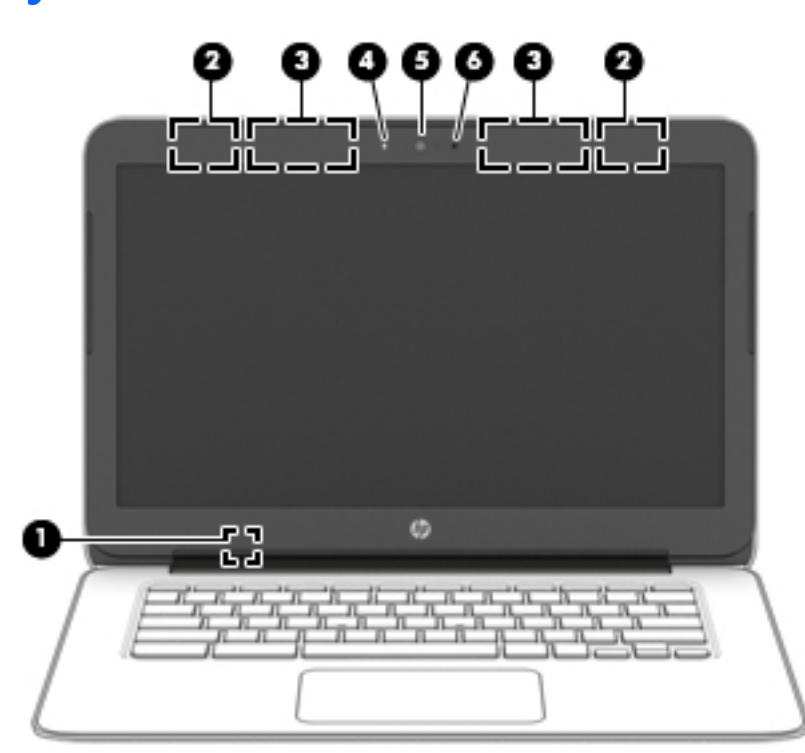

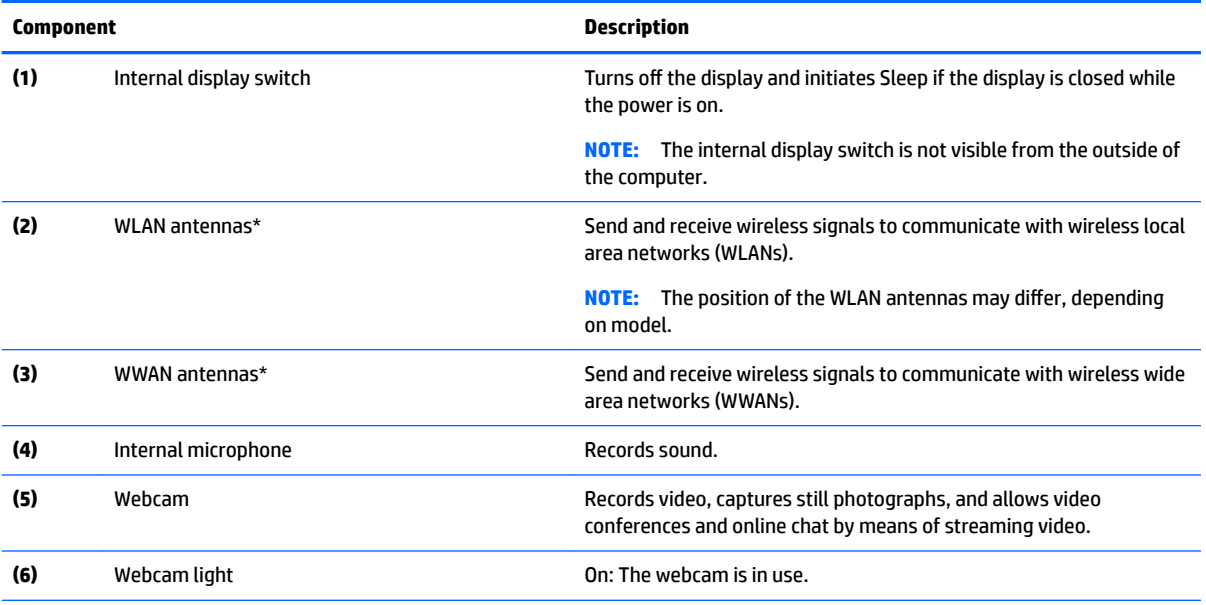

\*The antennas are not visible from the outside of the computer. For optimal transmission, keep the areas immediately around the antennas free from obstructions. For wireless regulatory notices, see the section of the *Regulatory, Safety, and Environmental Notices*  that applies to your country or region.

## <span id="page-11-0"></span>**Top TouchPad**

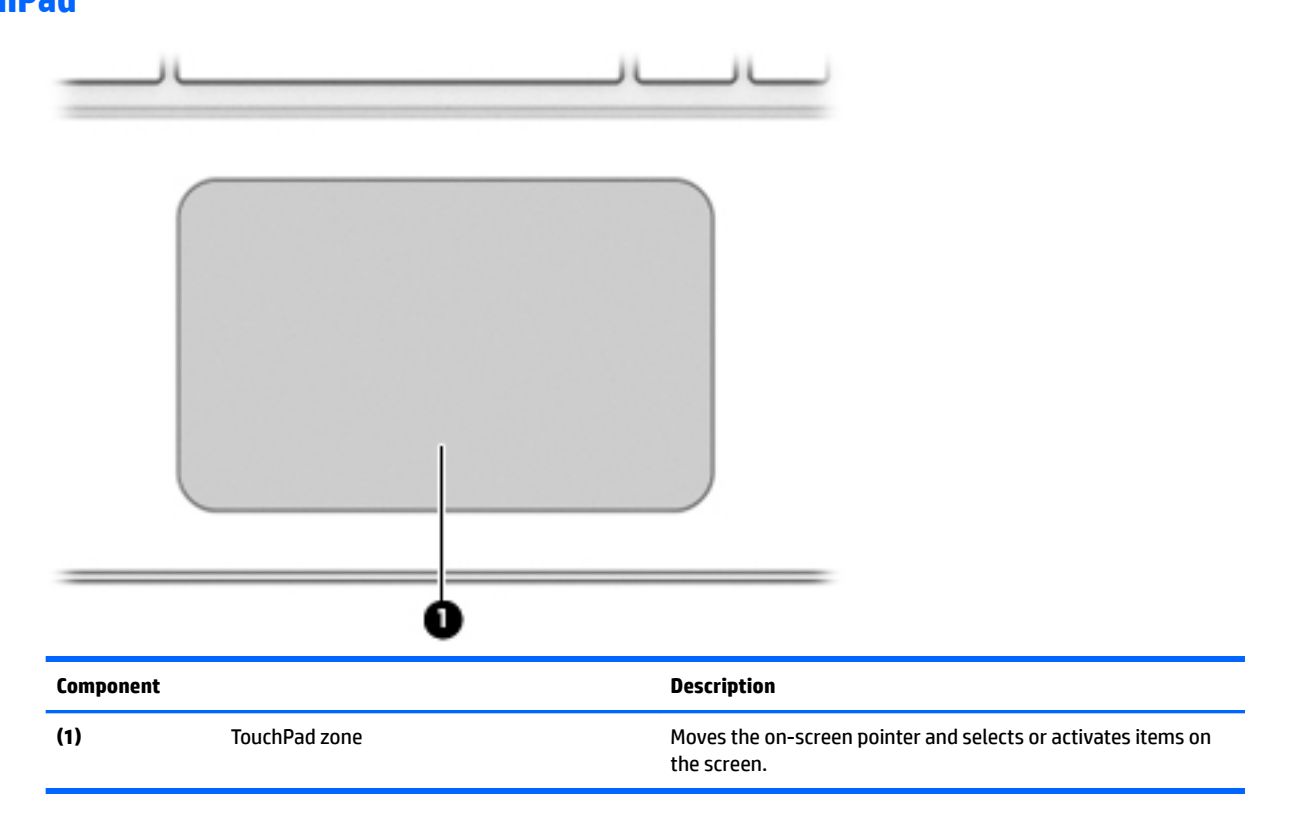

### <span id="page-12-0"></span>**Buttons**

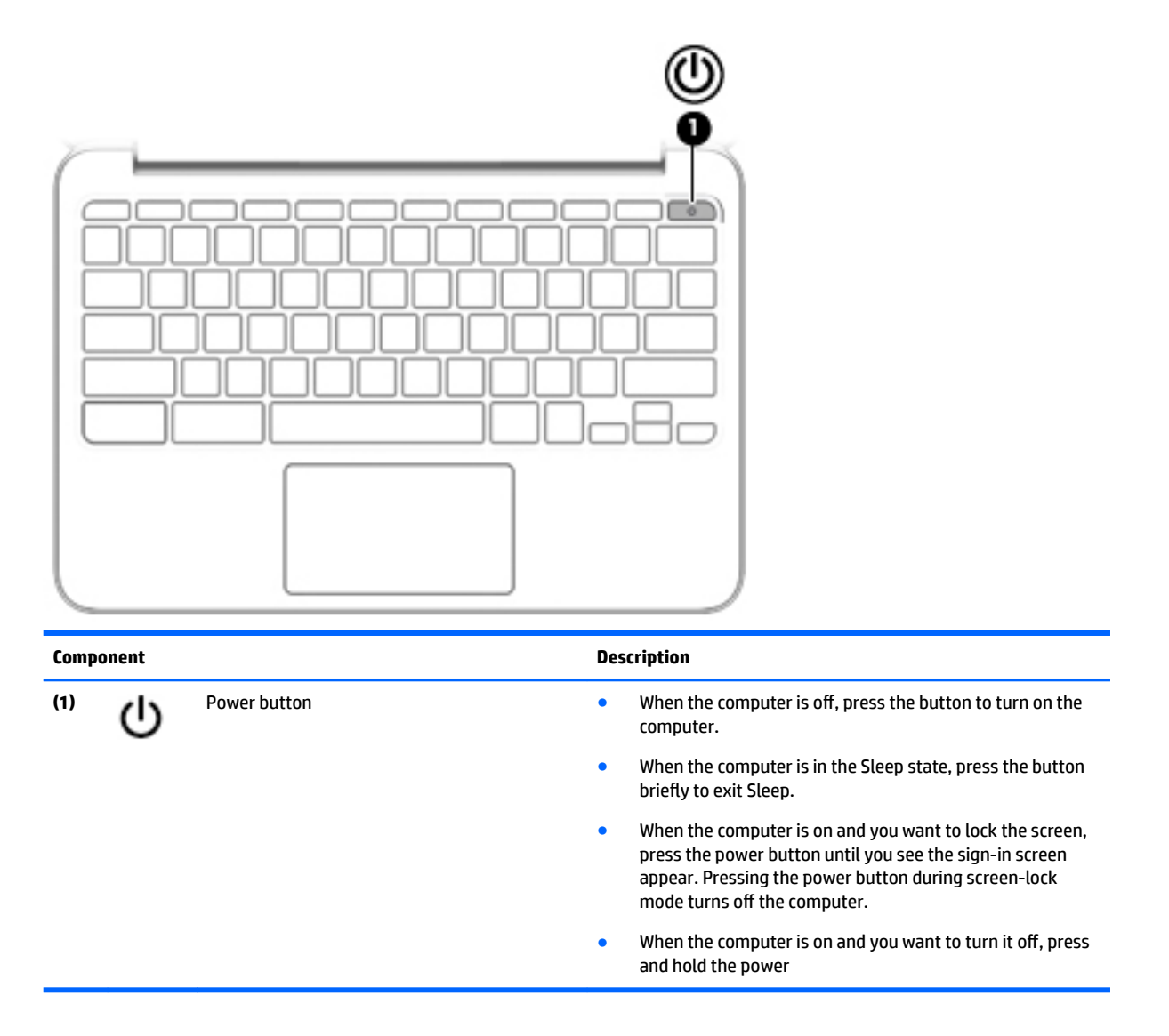

## <span id="page-13-0"></span>**Bottom**

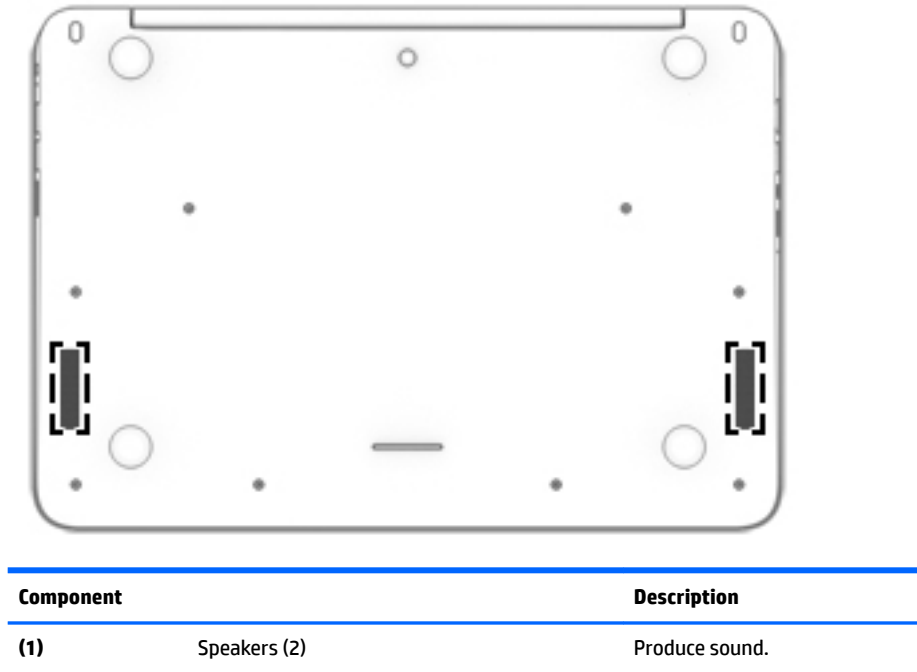

### <span id="page-14-0"></span>**Labels**

The labels affixed to the computer provide information you may need when you troubleshoot system problems or travel internationally with the computer.

**IMPORTANT:** All labels described in this section will be affixed to the bottom of the computer.

For help finding these locations, refer to [Getting to know your computer on page 1.](#page-8-0)

**WE:** Your label may look slightly different from the illustration in this section.

● Service label—Provides important information, including the following:

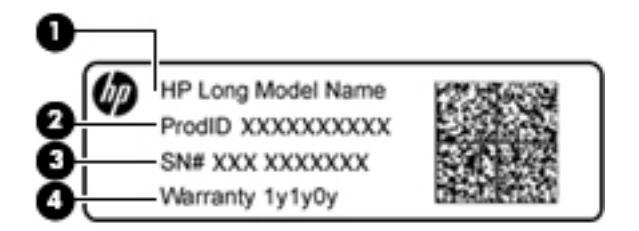

#### **Component**

- **(1)** Model name (select products only)
- **(2)** Product number
- **(3)** Serial number
- **(4)** Warranty period

Have this information available when you contact support.

- Regulatory label—Provides regulatory information about the computer.
- Wireless certification label or labels--Provide information about optional wireless devices and the approval markings of some of the countries or regions in which the devices have been approved for use. If your computer model includes one or more wireless devices, one or more certification labels are included with your computer. You may need this information when traveling internationally.

# <span id="page-15-0"></span>**2 Using TouchPad gestures**

A TouchPad allows you to control the pointer on the screen using your fingers.

## **Using TouchPad gestures**

The TouchPad supports a variety of gestures that let your fingers tap and scroll to manipulate items on the desktop

### **Tapping**

To make an on-screen selection, use the Tap function on the TouchPad.

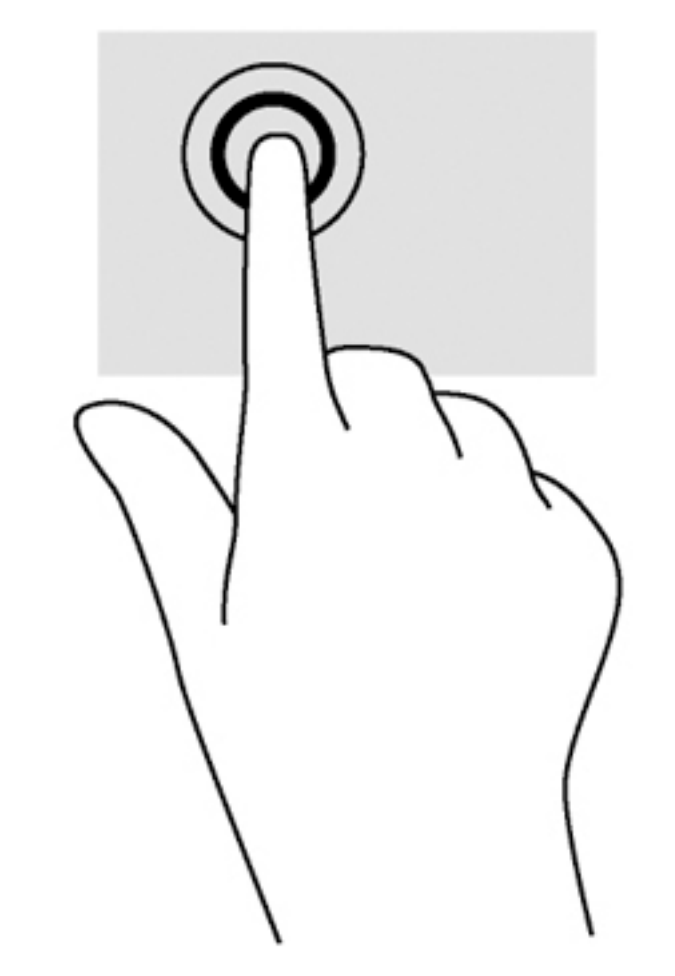

Tap one finger on the TouchPad zone to make a selection.

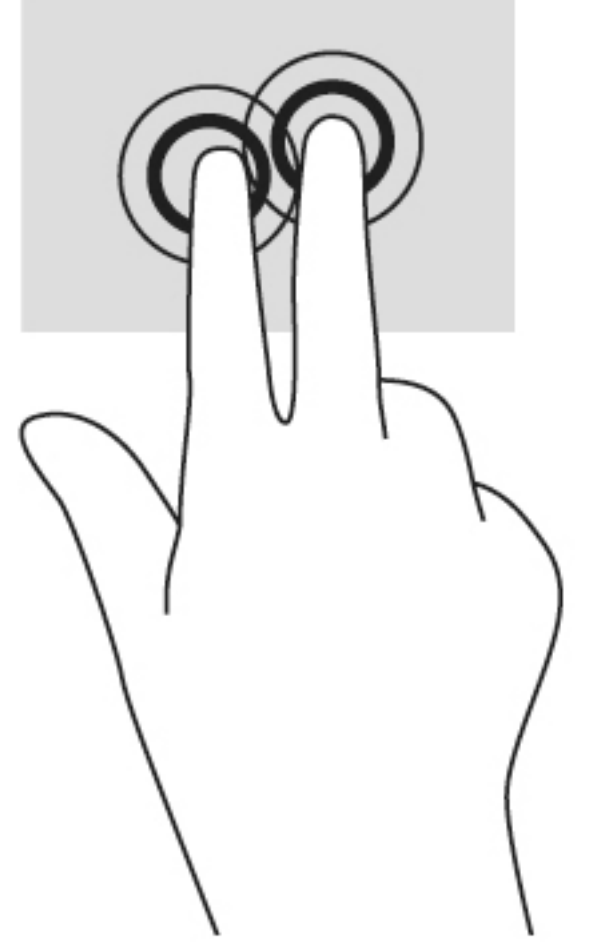

● Tap two fingers on the TouchPad zone to bring up a context-sensitive menu.

### <span id="page-17-0"></span>**Scrolling**

Scrolling is useful for moving up, down, or sideways on a page or image. Scrolling to the left or the right with two fingers will scroll the screen, if there is more content viewable to either side, or will move back and forth through web browser history.

To scroll, place two fingers slightly apart on the TouchPad, and then drag them across the TouchPad in an up, down, left, or right motion.

**NOTE:** Scrolling speed is controlled by finger speed.

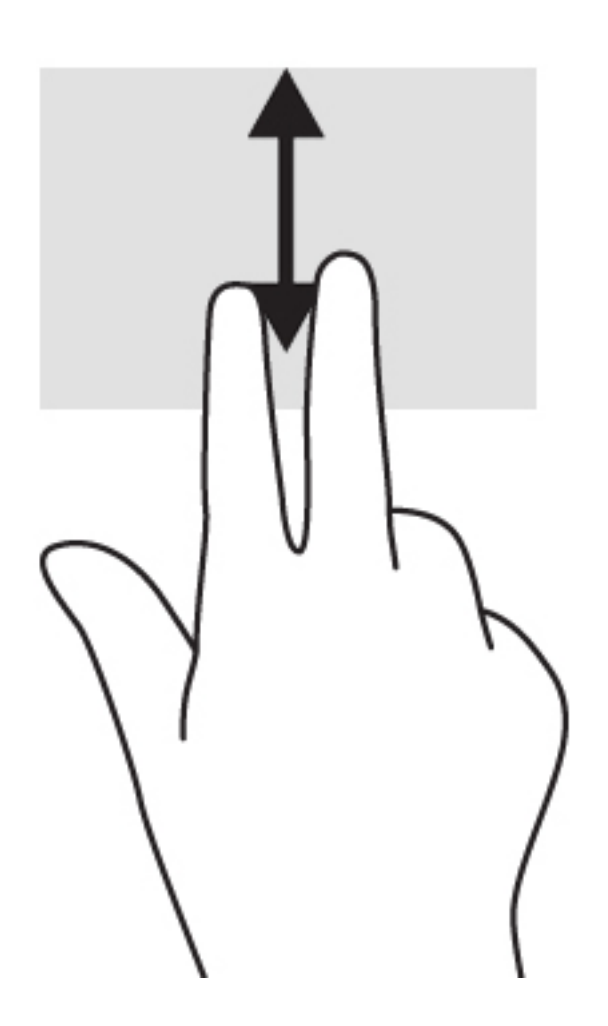

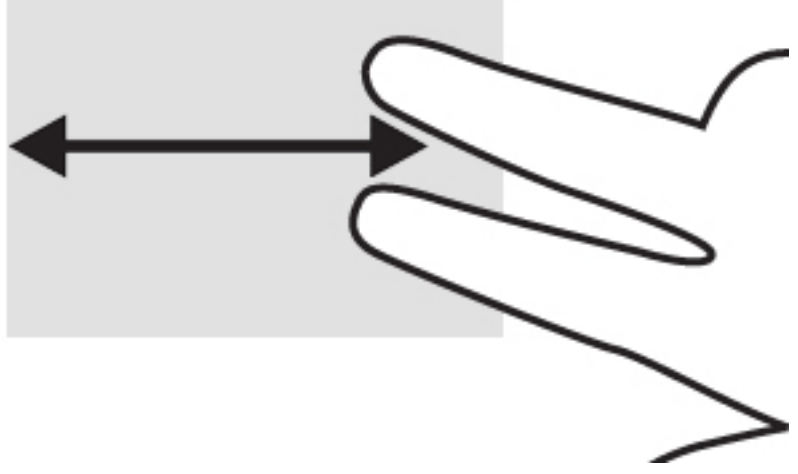

To scroll between open tabs in Chrome, slide three fingers left or right on the TouchPad.

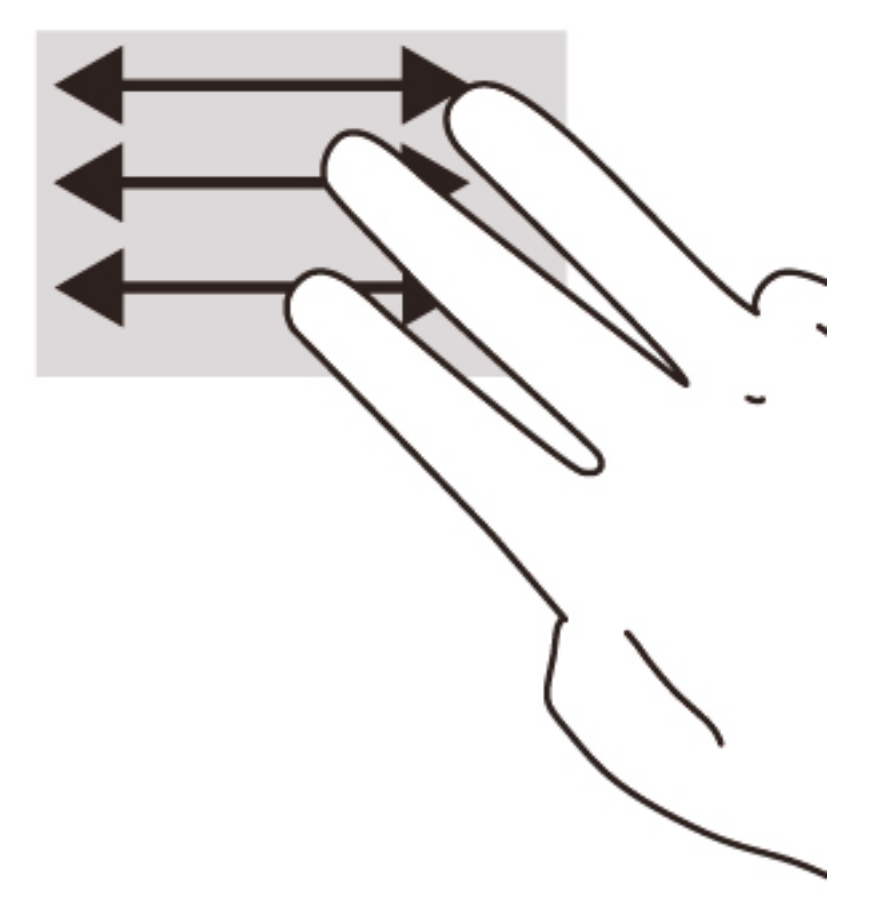

# <span id="page-19-0"></span>**3 Using the action keys**

## **Using the action keys**

For more information on action keys and keyboard shortcuts, go to [https://support.google.com/chromebook/](https://support.google.com/chromebook/answer/183101?hl=en) [answer/183101?hl=en.](https://support.google.com/chromebook/answer/183101?hl=en)

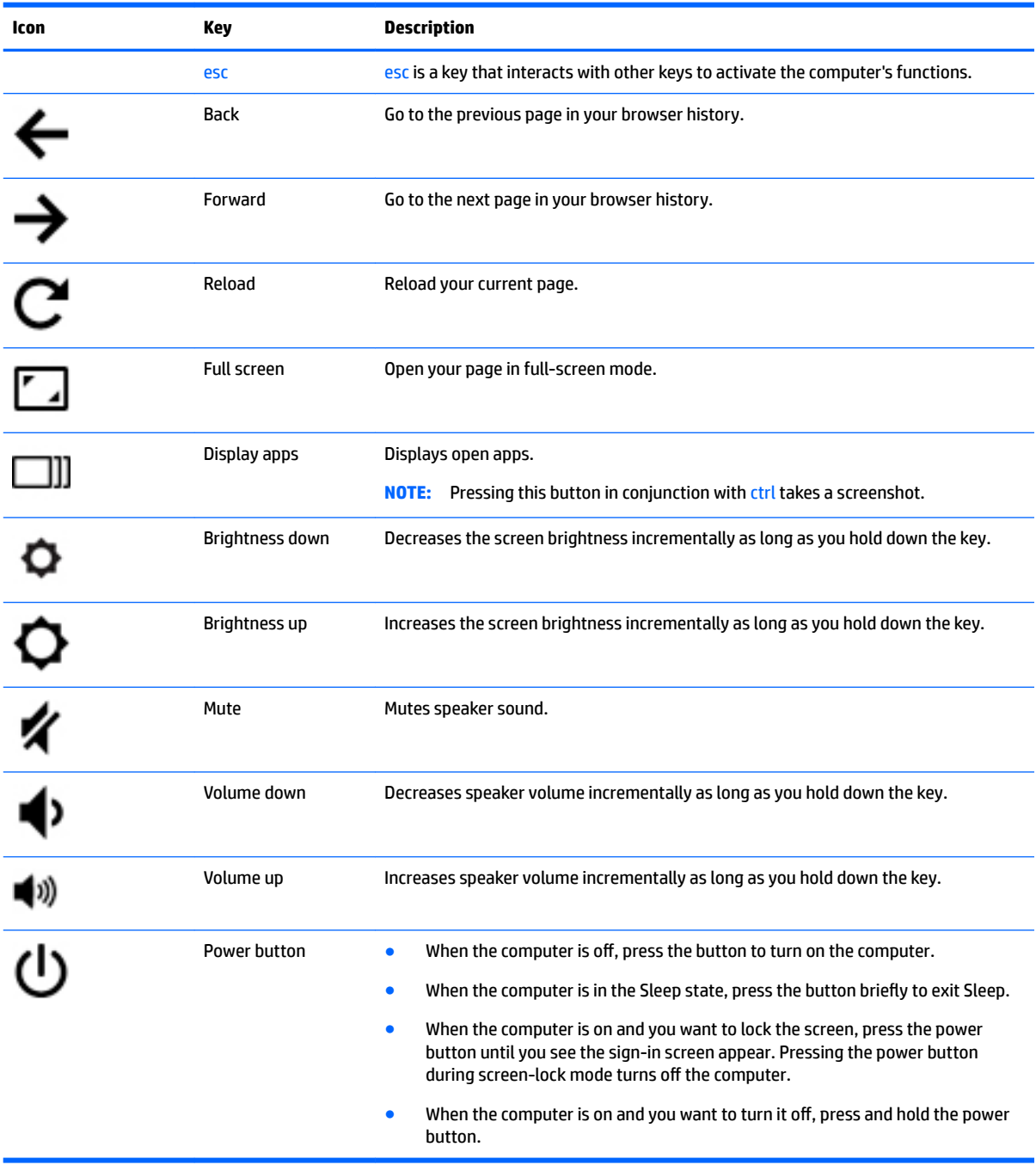

# <span id="page-20-0"></span>**4 Power and Battery**

### **Factory-sealed battery**

The battery in this product cannot be easily replaced by user themselves. Removing or replacing the battery could affect your warranty coverage. If a battery is no longer holding a charge, contact support.

When a battery has reached the end of its useful life, do not dispose of the battery in general household waste. Follow the local laws and regulations in your area for battery disposal.

### **Charging the Battery**

- **1.** Connect the power adapter to the computer.
- **2.** Verify that the battery is charging by checking the AC adapter light. This light is located on the computer's left side, next to the power connector.

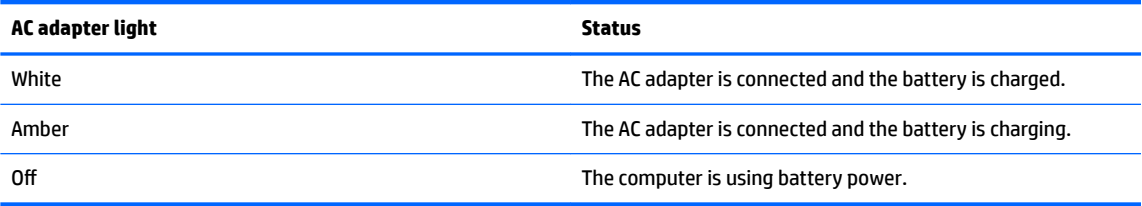

**3.** While the battery is charging, keep the AC adapter connected until the AC adapter light turns white.

# <span id="page-21-0"></span>**5 More HP resources**

### **More HP resources**

You have already used *Setup Instructions* to turn on the computer and locate this guide. For product details, how-to information, and more, use this table.

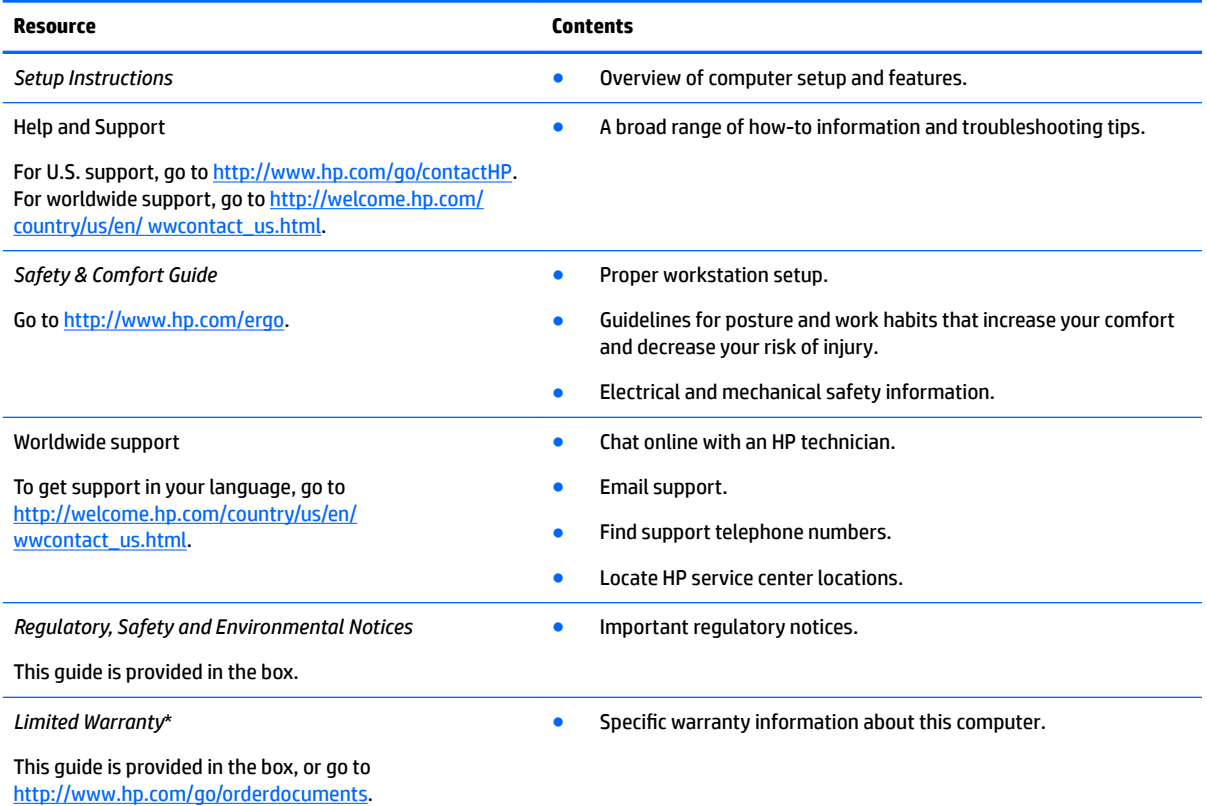

\*You can find the expressly provided HP Limited Warranty applicable to your product located with the user guides on your computer and/or on the CD/DVD provided in the box. In some countries/regions, HP may provide a printed HP Limited Warranty in the box. For countries/regions where the warranty is not provided in printed format, you may request a printed copy from [http://www.hp.com/go/](http://www.hp.com/go/orderdocuments) [orderdocuments](http://www.hp.com/go/orderdocuments) or write to:

- **North America**: Hewlett-Packard, MS POD, 11311 Chinden Blvd., Boise, ID 83714, USA
- **Europe, Middle East, Africa**: Hewlett-Packard, POD, Via G. Di Vittorio, 9, 20063, Cernusco s/Naviglio (MI), Italy
- Asia Pacific: Hewlett-Packard, POD, P.O. Box 200, Alexandra Post Office, Singapore 911507

When you request a printed copy of your warranty, please include your product number, warranty period (found on your service label), name, and postal address.

**IMPORTANT:** Do NOT return your HP product to the addresses above. For U.S. support, go to [http://www.hp.com/go/contactHP.](http://www.hp.com/go/contactHP) For worldwide support, go to [http://welcome.hp.com/country/us/en/wwcontact\\_us.html.](http://welcome.hp.com/country/us/en/wwcontact_us.html)

# <span id="page-22-0"></span>**6 Electrostatic Discharge**

Electrostatic discharge is the release of static electricity when two objects come into contact—for example, the shock you receive when you walk across the carpet and touch a metal door knob.

A discharge of static electricity from fingers or other electrostatic conductors may damage electronic components. To prevent damage to the computer, damage to a drive, or loss of information, observe these precautions:

- If removal or installation instructions direct you to unplug the computer, unplug it after being properly grounded and before removing a cover.
- Keep components in their electrostatic-safe containers until you are ready to install them.
- Avoid touching pins, leads, and circuitry. Handle electronic components as little as possible.
- Use nonmagnetic tools.
- Before handling components, discharge static electricity by touching an unpainted metal surface of the component.
- If you remove a component, place it in an electrostatic-safe container.

If you need more information about static electricity or assistance with component removal or installation, contact support.

# <span id="page-23-0"></span>**Index**

### **A**

AC adapter light identifying [1](#page-8-0) action keys [12](#page-19-0) back [12](#page-19-0) brightness down [12](#page-19-0) brightness up [12](#page-19-0) esc [12](#page-19-0) forward [12](#page-19-0) full screen [12](#page-19-0) mute [12](#page-19-0) power button [12](#page-19-0) volume down [12](#page-19-0) volume up [12](#page-19-0) audio-in (microphone) jack, identifying [2](#page-9-0) audio-out (headphone) jack, identifying [2](#page-9-0)

### **B**

battery bay [7](#page-14-0) buttons power [5](#page-12-0)

### **C**

components bottom [6](#page-13-0) display [3](#page-10-0) left side [2](#page-9-0) right side [1](#page-8-0) top [4](#page-11-0) connector, power [1](#page-8-0)

### **E**

electrostatic discharge [15](#page-22-0)

### **H**

headphone (audio-out) jack [2](#page-9-0)

### **I**

integrated webcam light, identifying [3](#page-10-0) internal microphones, identifying [3](#page-10-0)

#### **J** jacks

audio-in (microphone) [2](#page-9-0) audio-out (headphone) [2](#page-9-0)

### **L**

labels [7](#page-14-0) regulatory [7](#page-14-0) service [7](#page-14-0) wireless certification [7](#page-14-0) WLAN<sub>[7](#page-14-0)</sub> lights AC adapter [1](#page-8-0) power [2](#page-9-0) webcam [3](#page-10-0)

### **M**

memory card reader, identifying [2](#page-9-0) memory card, identifying [2](#page-9-0) microphone (audio-in) jack, identifying [2](#page-9-0)

### **N**

Next window [12](#page-19-0)

### **P**

ports HDMI [2](#page-9-0) USB [1](#page-8-0) USB 3.0 charging (powered) [2](#page-9-0) power button, identifying [5](#page-12-0) power connector, identifying [1](#page-8-0) power lights [2](#page-9-0) product name and number, computer [7](#page-14-0)

### **R**

regulatory information regulatory label [7](#page-14-0) wireless certification labels [7](#page-14-0)

### **S**

scrolling TouchPad gesture [10](#page-17-0) security cable slot, identifying [2](#page-9-0) serial number [7](#page-14-0)

serial number, computer [7](#page-14-0) service labels locating [7](#page-14-0) slots memory card reader [2](#page-9-0) security cable [2](#page-9-0) speakers, identifying [6](#page-13-0) Support [14](#page-21-0)

### **T**

TouchPad gestures scrolling [10](#page-17-0) TouchPad zone, identifying [4](#page-11-0) traveling with the computer [7](#page-14-0)

### **U**

USB 3.0 charging (powered) port, identifying [2](#page-9-0) USB ports, identifying [1](#page-8-0)

### **W**

webcam light, identifying [3](#page-10-0) webcam, identifying [3](#page-10-0) wireless antennas, identifying [3](#page-10-0) wireless certification label [7](#page-14-0) WLAN antennas, identifying [3](#page-10-0) WLAN device [7](#page-14-0) WLAN label [7](#page-14-0) WWAN antennas, identifying [3](#page-10-0)